## Google meet への接続の仕方

## Meet への参加の仕方

## ① Meet のリンクを選択(クリック)する。

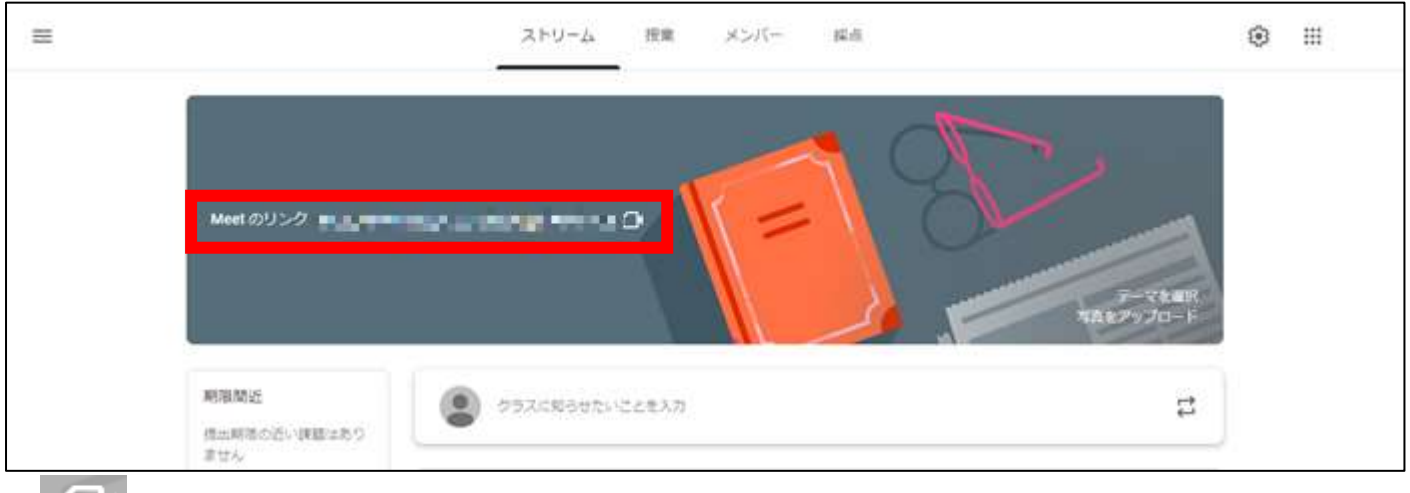

**LAV**をおして Meet を開きます。

② Meet に参加する

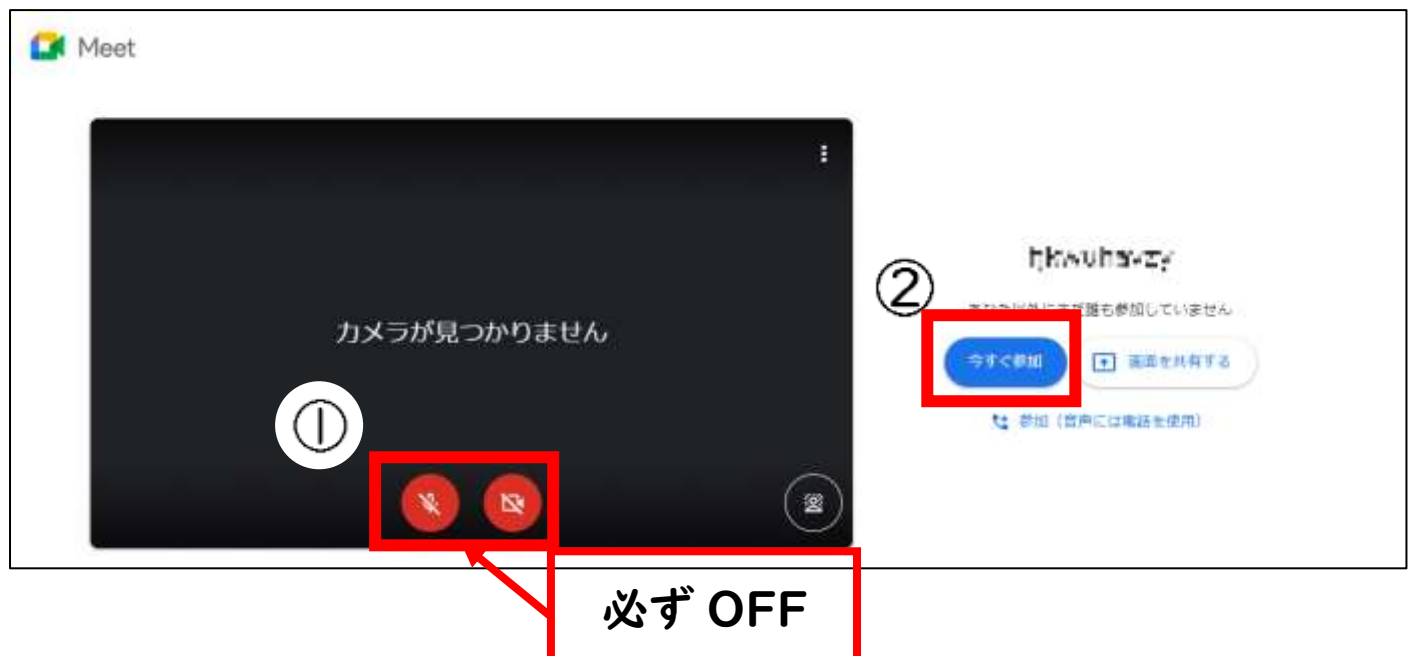

※マイクとカメラの許可を求められたら【許可】を選択(クリック)する。

※最初は、マイクをクリックして、斜線がかかるようにして切ってください。

カメラもクリックして、斜線がかかるようにして切ってください。

画面に先生が映ったら OK です。クラス会議を始めます。

## Meet の機能について

画面一番下のメニューアイコン

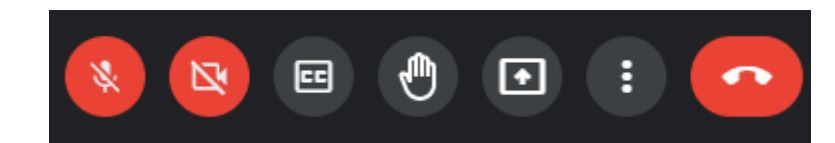

マイク

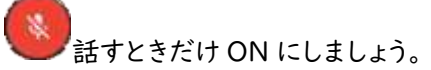

ビデオ

 $\mathbf{N}$ |<br>|先生の指示に従って ON・OFF を切り替えましょう。

挙手

 $\Theta$ 先生から「手を挙げてください」と言われたら、このボタンをおしましょう。

レイアウト(映る人の数)を変える

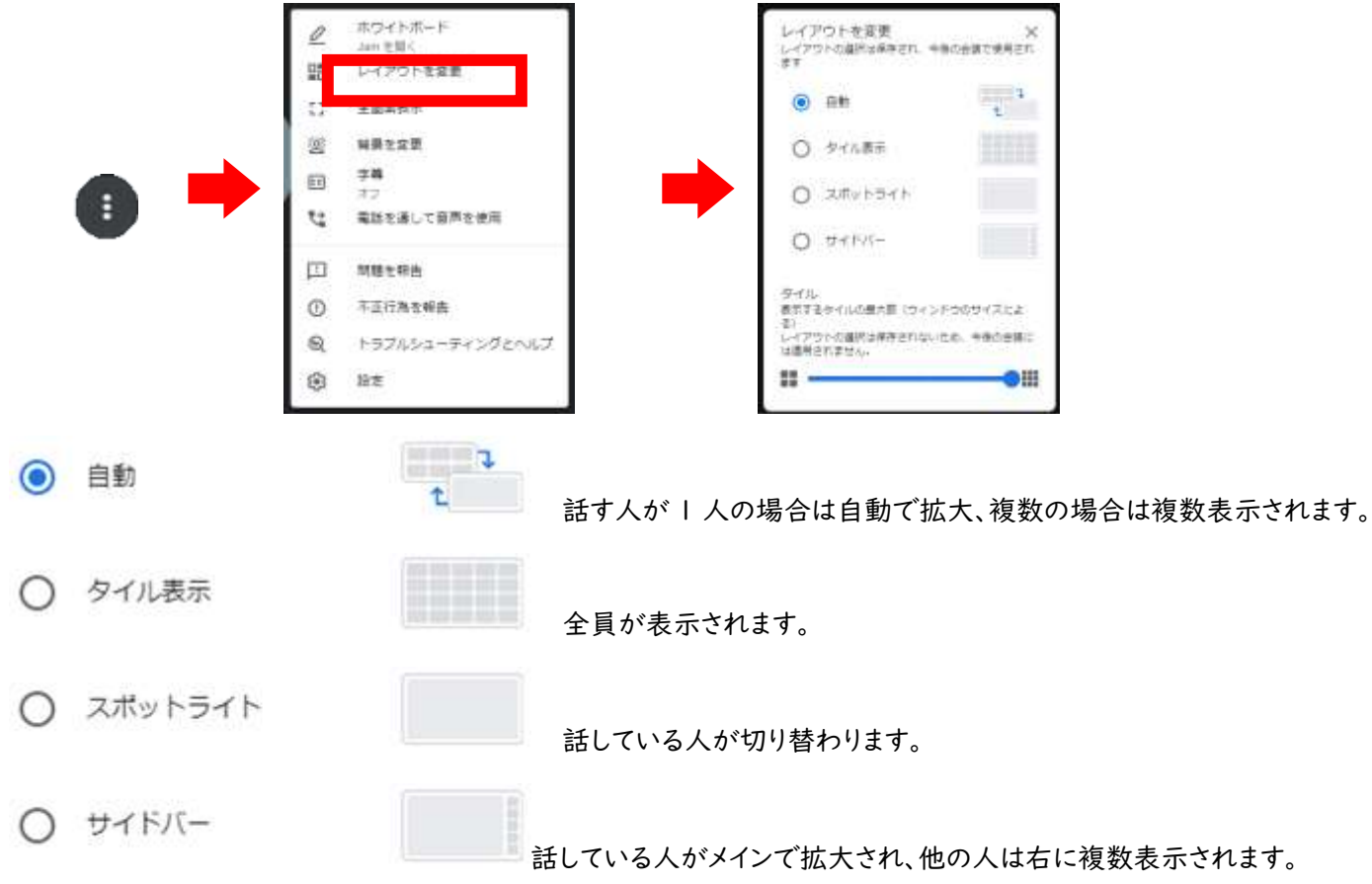

先生の指示に従って、切り替えましょう。

先生をピン止めする

1.画面を大きくしたい人のところに、マウスポインタ―を合わせる。

2.  $\overline{\phantom{a}z}$